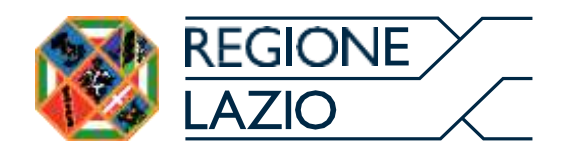

**Deliberazione Giunta regionale n.47 del 29/01/2024 Bando "FRESCO LAZIO - Misure a sostegno delle attività di ristorazione, trasformazione e del commercio alimentare che utilizzano e/o somministrano latte fresco del Lazio". Criteri e modalità per la concessione del contributo.**

**Determinazione n. G07608 del 10/06/2024 Attuazione della DGR n.47 del 29/01/2024. Approvazione del Bando "FRESCO LAZIO - Misure a sostegno delle attività di ristorazione, trasformazione e del commercio alimentare che utilizzano e/o somministrano latte fresco del Lazio" – CUP F88C24000060001**

# **GUIDA ALLA COMPILAZIONE DELLA DOMANDA**

## Sommario

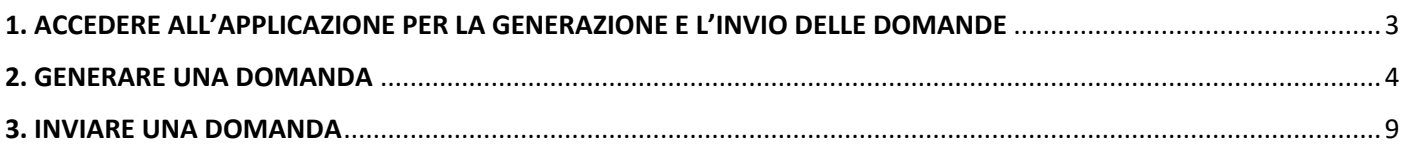

# <span id="page-2-0"></span>1. ACCEDERE ALL'APPLICAZIONE PER LA GENERAZIONE E L'INVIO DELLE DOMANDE

Tramite l'URL <https://webapp.regione.lazio.it/frescolazio/> si accede alla pagina iniziale dell'applicazione.

Cliccando sul pulsante **ACCEDI**, l'utente è indirizzato ad una pagina dove si potrà selezionare la modalità di autenticazione, scegliendo tra SPID, CIE o TS-CNS.

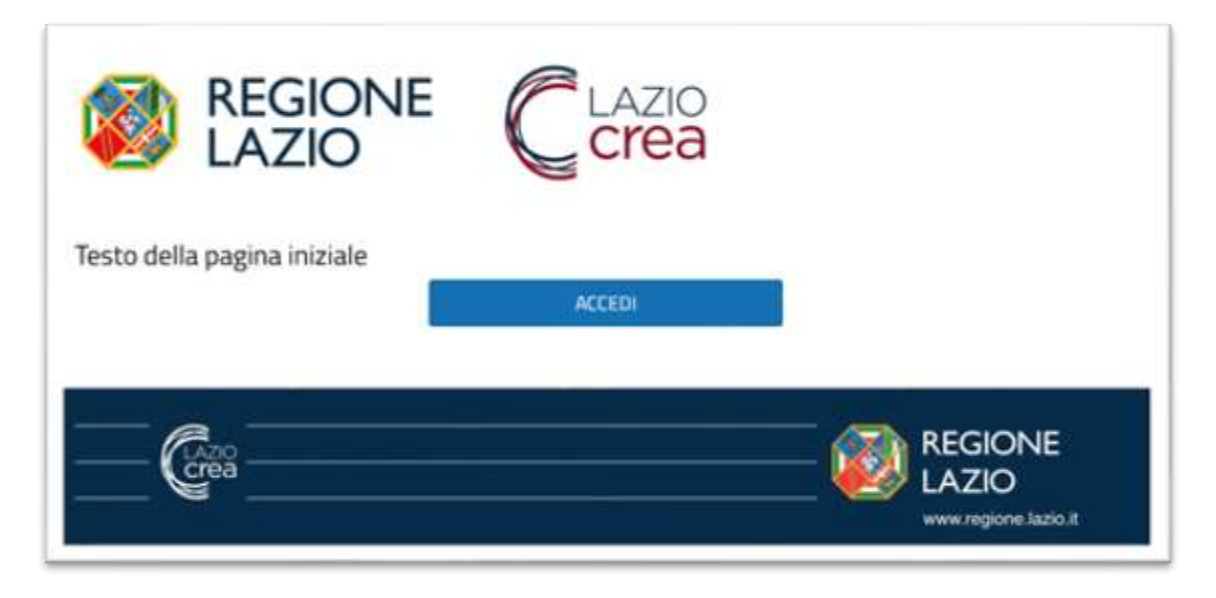

## **Pagina iniziale dell'applicazione**

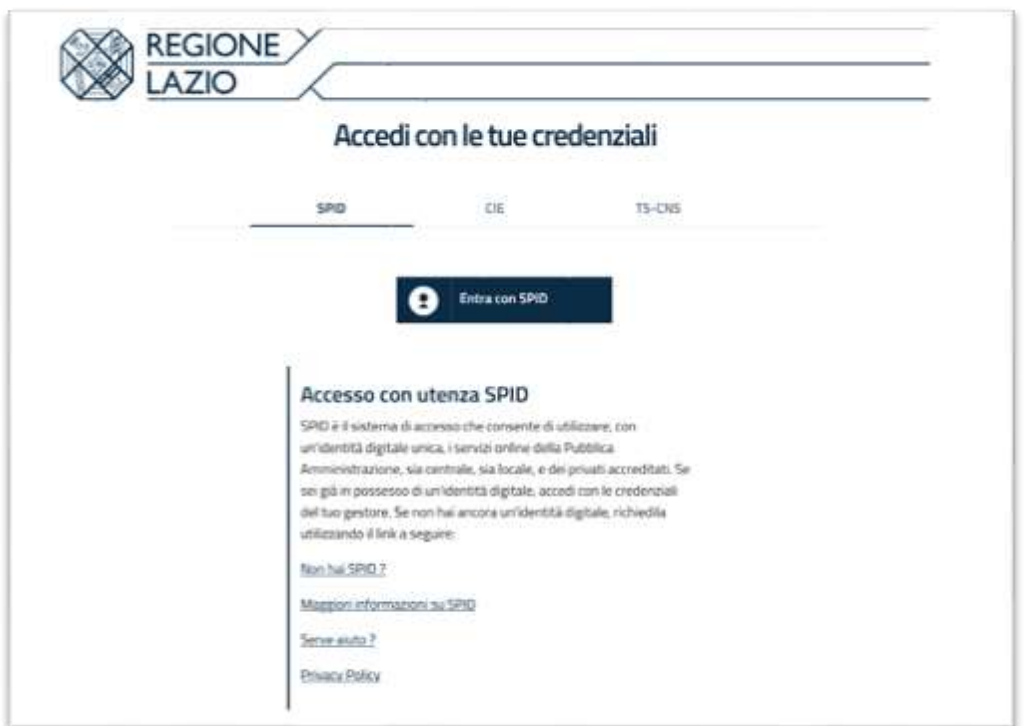

### **Pagina di autenticazione iniziale dove selezionare la modalità di autenticazione**

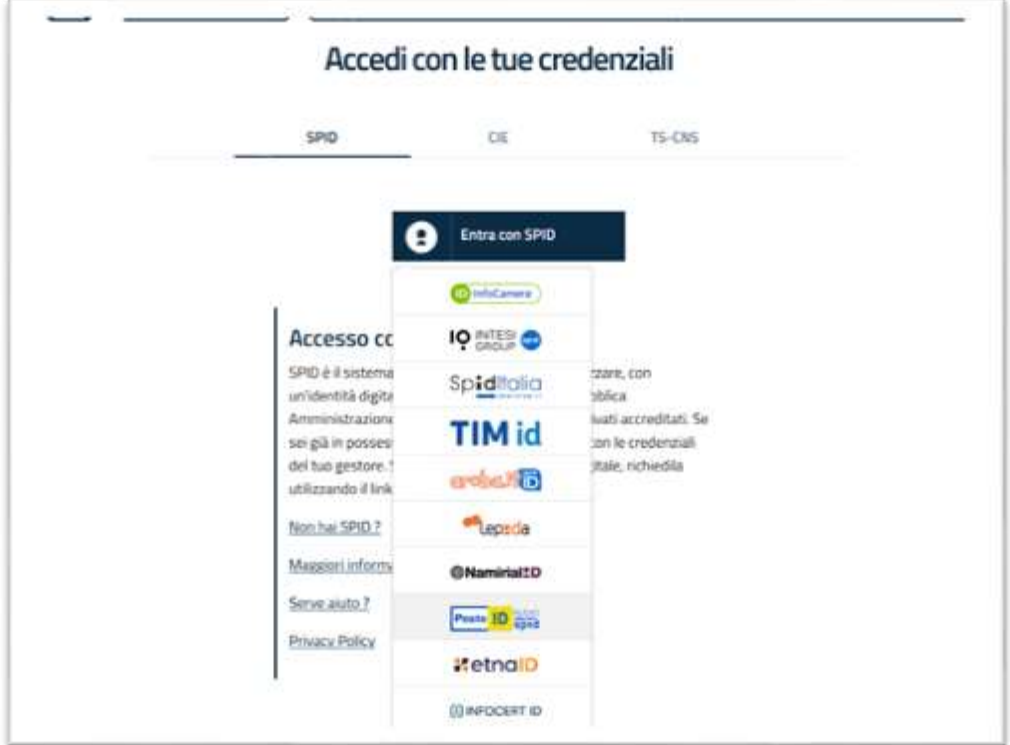

### **Esempio: autenticazione tramite SPID**

## <span id="page-3-0"></span>2. GENERARE UNA DOMANDA

Se l'autenticazione va a buon fine, l'utente è reindirizzato sulla pagina iniziale dell'applicazione.

Al primo accesso, l'unica funzione abilitata è quella di creazione della domanda, tramite l'omonimo pulsante "GENERA **DOMANDA**"

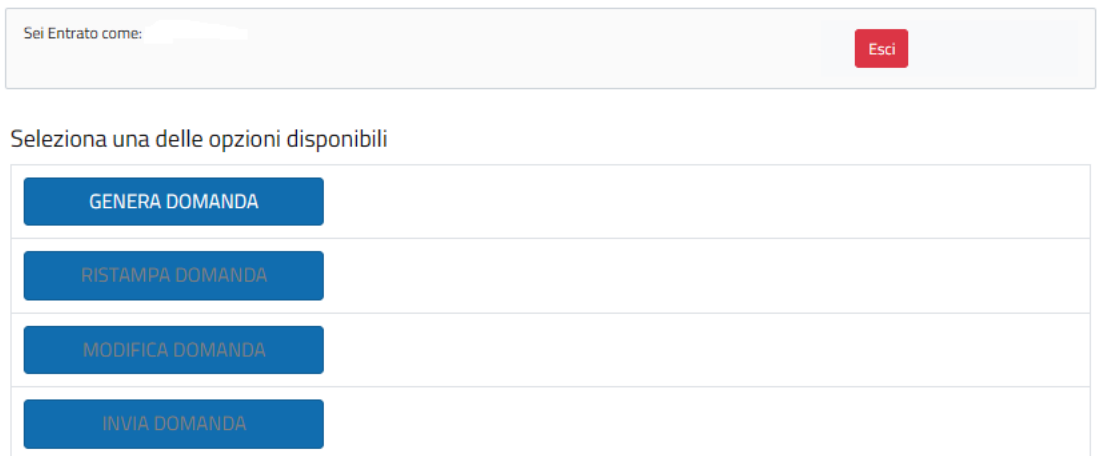

## **Schermata iniziale dell'applicazione dopo aver effettuato l'accesso tramite SPID, CIE o TS-CNS**

Cliccando su GENERA DOMANDA, si accede alla maschera per inserire i dati richiesti.

Compilare il modulo con i dati richiesti. In caso di errore, cliccando sul tasto "SALVA DOMANDA" l'applicazione restituisce l'indicazione puntuale del campo o<br>dei campi da venficare. Se la compilazione è corretta, l'utente del codice identificativo assegnato.

Nota Bene: dopo aver cliccato sul pulsante "SALVA DOMANDA", NON COMPIERE ALTRE AZIONI MA ASPETTARE LA VISUALIZZAZIONE DELLA PAGINA DI CONFERMA

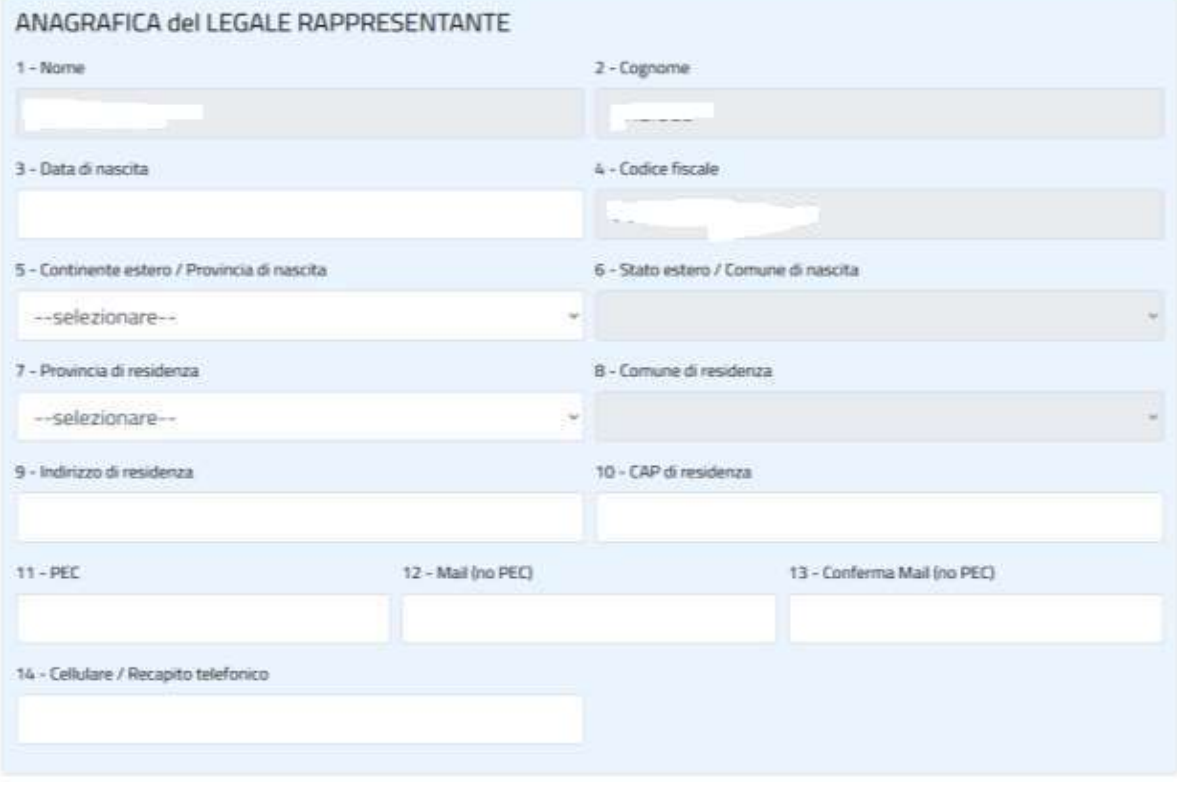

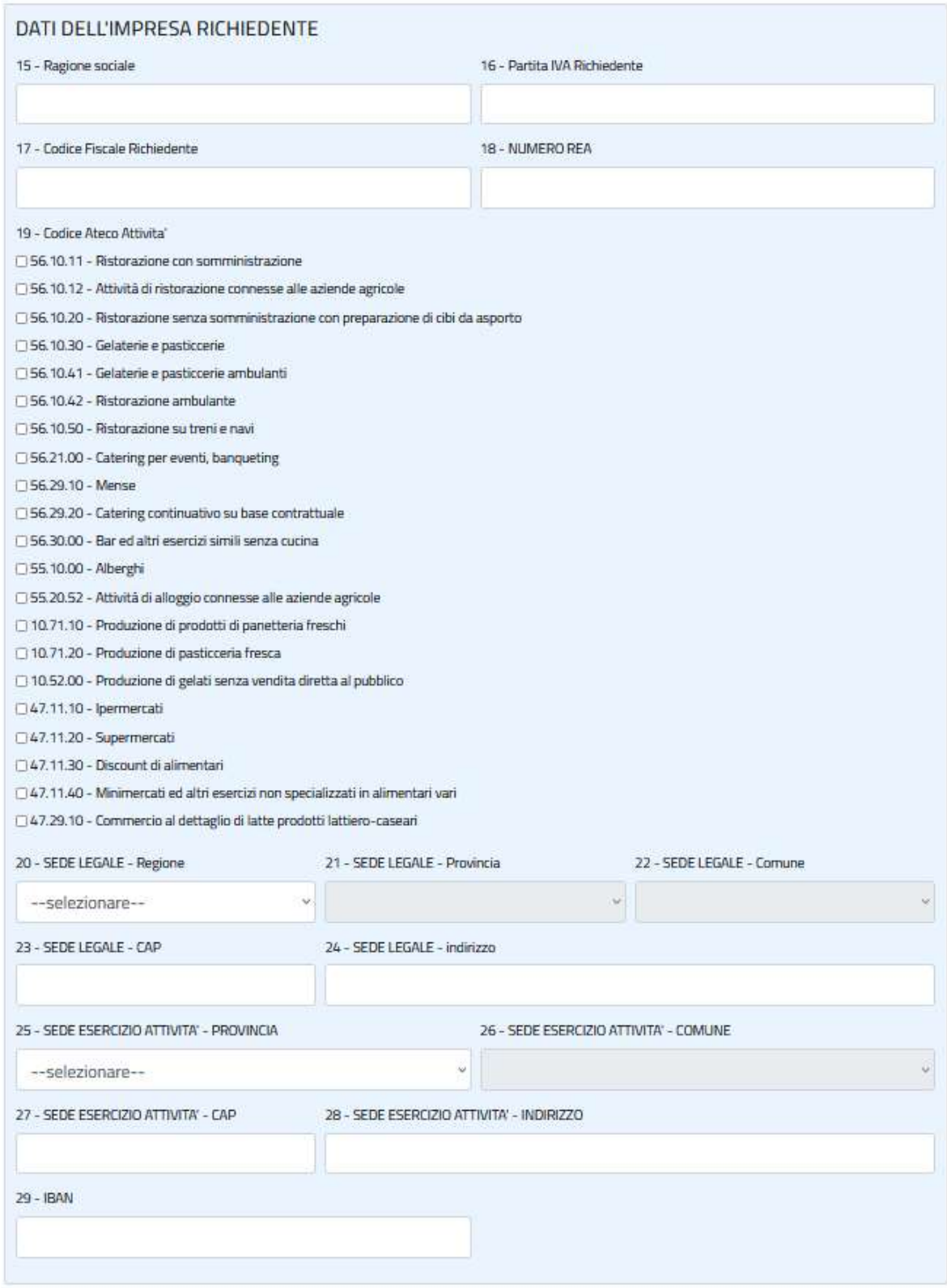

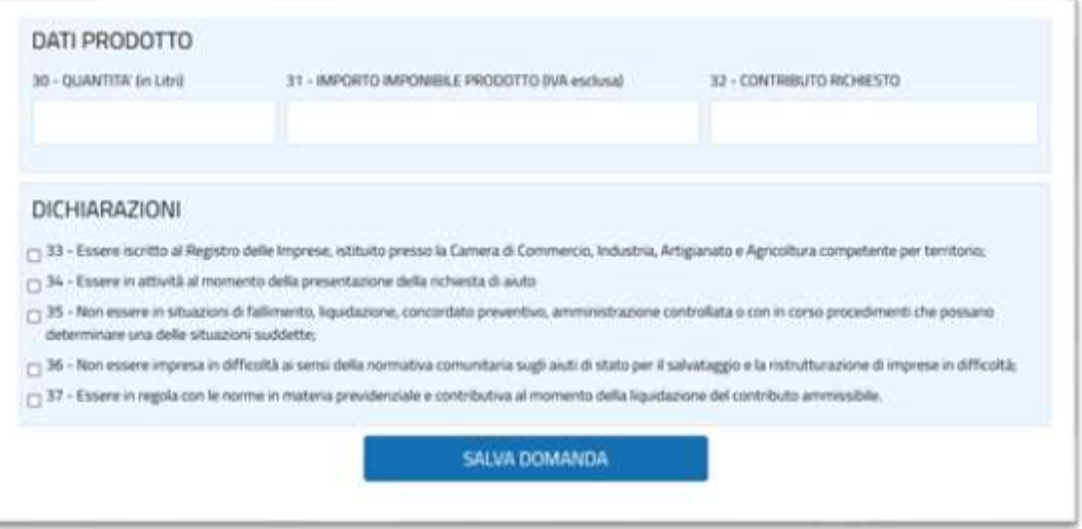

Dopo aver inserito i dati richiesti nel modulo on-line, il sistema verifica la correttezza degli stessi: **N.B. LA VERIFICA SI RIFERISCE SOLO ALL'OBBLIGATORIETÀ ED AL FORMATO**.

#### **SE LA COMPILAZIONE NON RISPETTA I REQUISITI FORMALI PREVISTI**:

**nel caso in cui i dati inseriti non superano i controlli di obbligatorietà e formato**, l'applicazione ricarica il modulo visualizzando in cima alla pagina la lista degli errori rilevati.

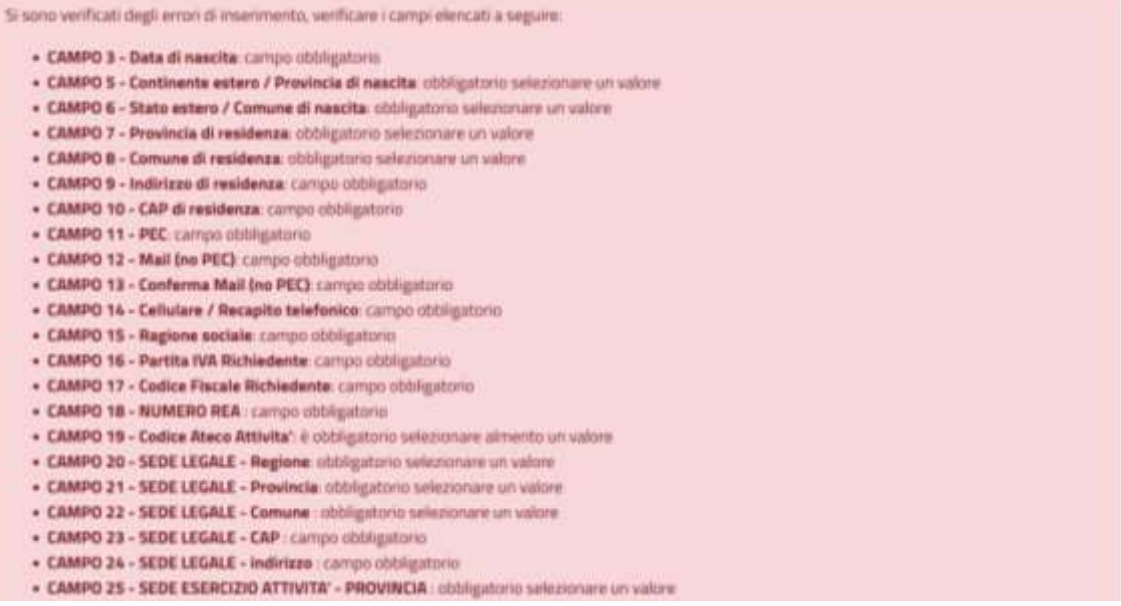

#### **Esempio di visualizzazione dei messaggi di errore**

#### **SE LA COMPILAZIONE RISPETTA I REQUISITI FORMALI PREVISTI**:

l'utente visualizza la **pagina di conferma**, con il **riepilogo dei dati inseriti** e **l'indicazione del codice alfanumerico** identificativo assegnato alla domanda (*vedi figura a pagina successiva*)

Contestualmente riceverà all'indirizzo email inserito in fase di compilazione **una prima email di notifica** con la conferma della generazione della domanda.

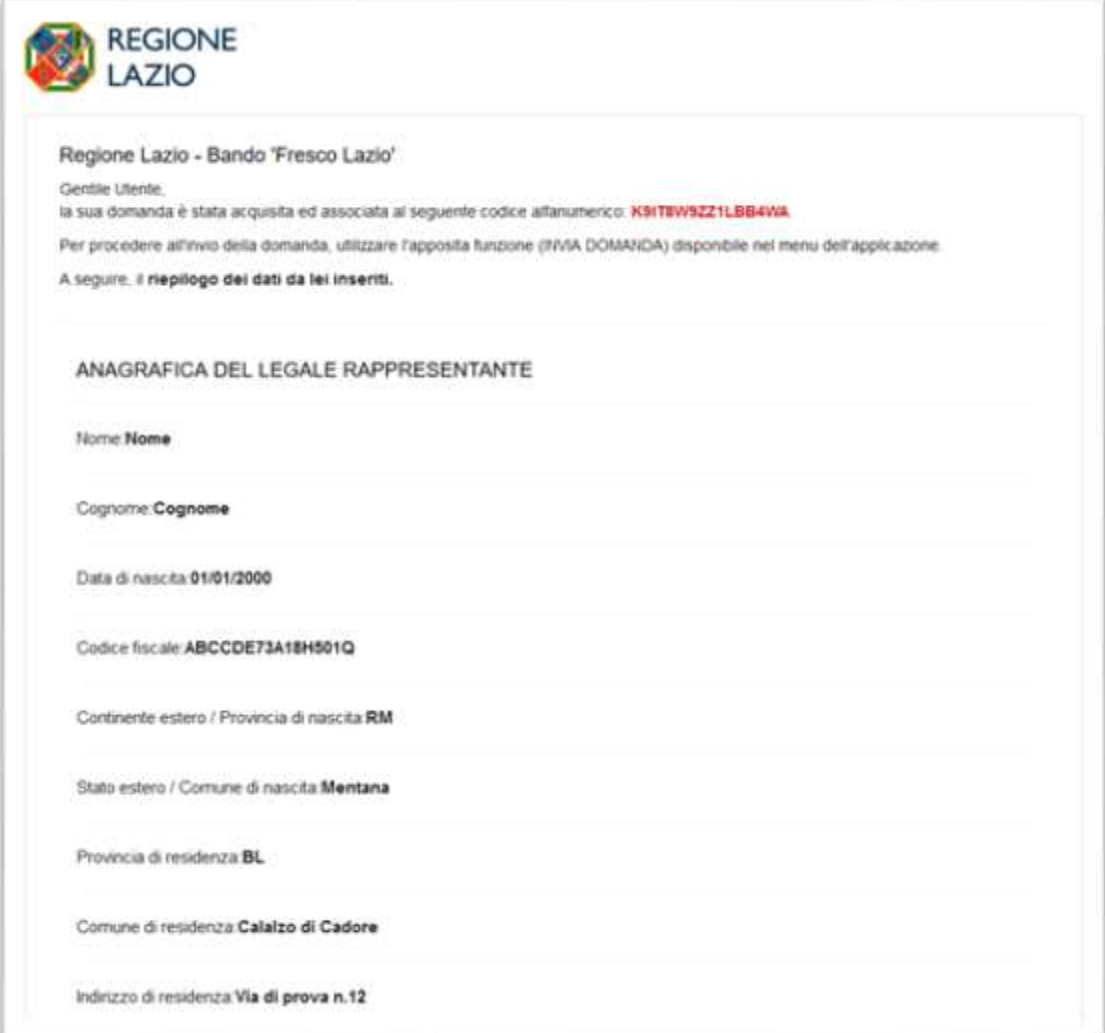

## **PAGINA DI CONFERMA con riepilogo dei dati inseriti l'indicazione del codice assegnato**  (*in caso di compilazione corretta*)

### Attenzione: Al termine della creazione della domanda cliccare sul pulsante **Chiudi** a fondo pagina. **PER PROCEDERE ALL'INVIO SEGUIRE LE ISTRUZIONI AL PUNTO SEGUENTE (3)**

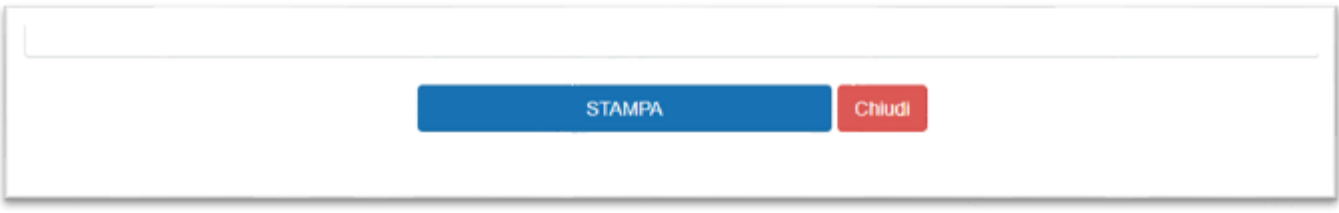

## Dopo aver creato la domanda ed atteso la visualizzazione della pagina di conferma uscire dal sistema cliccando sul pulsante **Chiudi**

## <span id="page-8-0"></span>3. INVIARE UNA DOMANDA

Una volta che la domanda è stata creata, l'utente deve **effettuare una nuova autenticazione sul sistema**.

Al momento dell'accesso, le funzioni attive sulla schermata iniziale sono:

- RISTAMPA DOMANDA  $\rightarrow$  consente di ristampare il riepilogo dei dati inseriti;
- MODIFICA DOMANDA  $\rightarrow$  consente di recuperare la domanda precedentemente creata e di modificarne i dati;
- INVIA DOMANDA → consente di procedere **all'INVIO della domanda**;

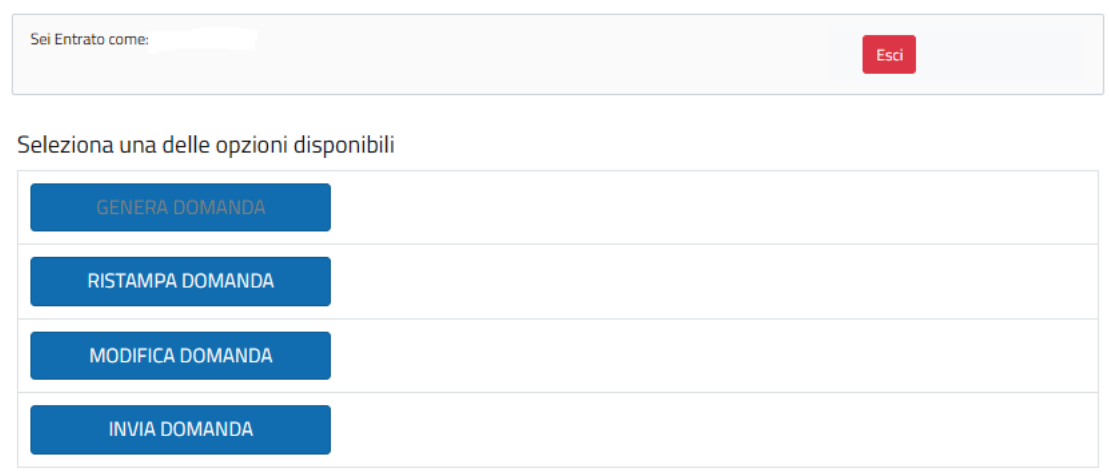

Come si presenta la pagina di accesso dopo la nuova autenticazione, successiva alla creazione di una domanda

Per procedere all'INVIO della domanda cliccare sul pulsante **INVIA DOMANDA** > Si aprirà una pagina, contenente il link all'informativa privacy e il pulsante di INVIO.

**Attenzione! Per attivare il pulsante di invio: apporre il segno di spunta nella casella (checkbox) che attesta di aver letto, compreso ed accettato l'informativa privacy.**

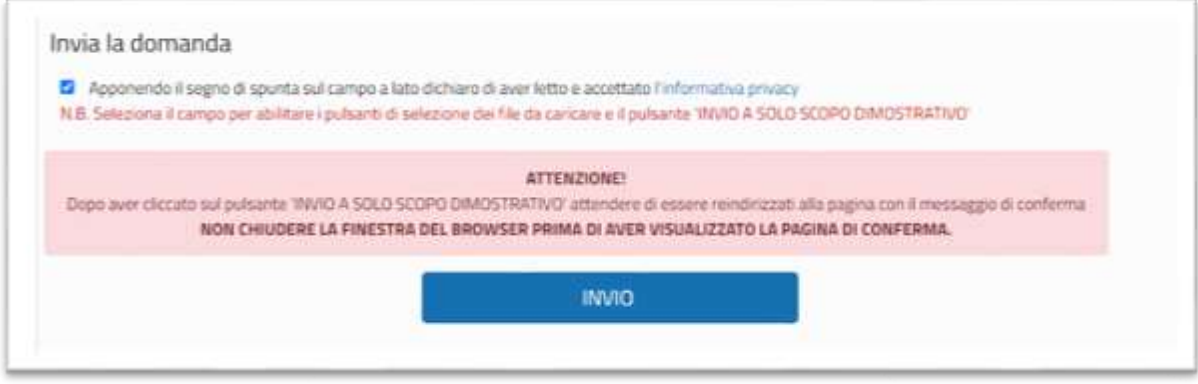

#### **Pagina di invio**

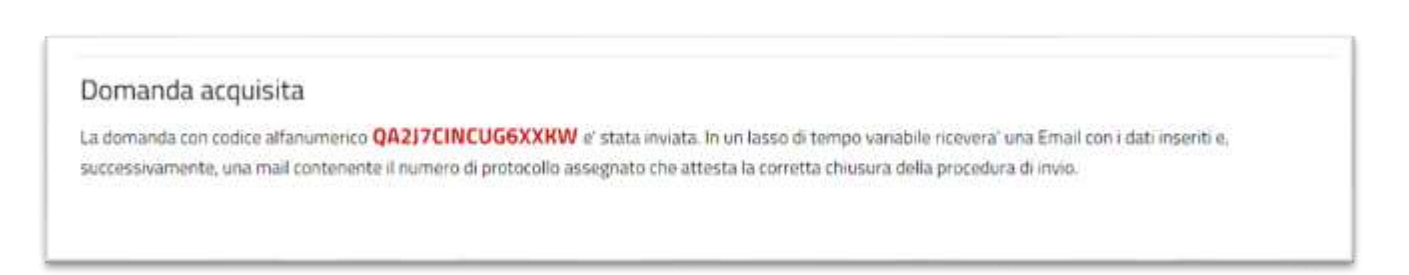

Ad invio avvenuto l'utente riceve **una seconda email**, con la conferma dell'avvenuto invio ed il riepilogo dei dati inseriti.

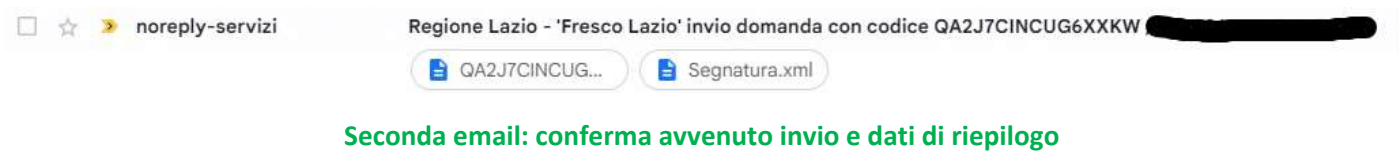

La terza ed ultima email, che attesta la corretta chiusura della procedura, è inviata in un lasso di tempo variabile e contiene l'indicazione del numero di protocollo assegnato alla domanda.

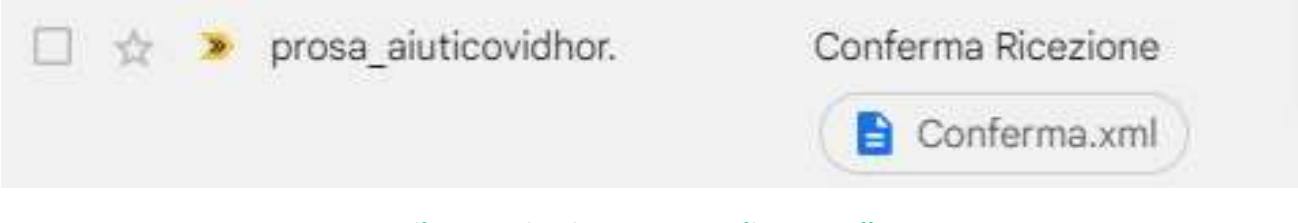

**Terza email: comunicazione numero di protocollo assegnato**

Attenzione: dopo aver inviato con successo la prima domanda, effettuando una nuova autenticazione l'utente visualizza nuovamente – sulla pagina iniziale – il pulsante per la creazione della domanda attivo.

**Per procedere alla generazione ed all'invio di una seconda domanda ripetere i passaggi illustrati ai punti 2 e 3.**

**Il sistema permette l'invio di massimo due domande.** 

**Se sono state inviate due domande, dopo essersi nuovamente autenticato l'utente visualizzerà tutti i pulsanti disattivati**.